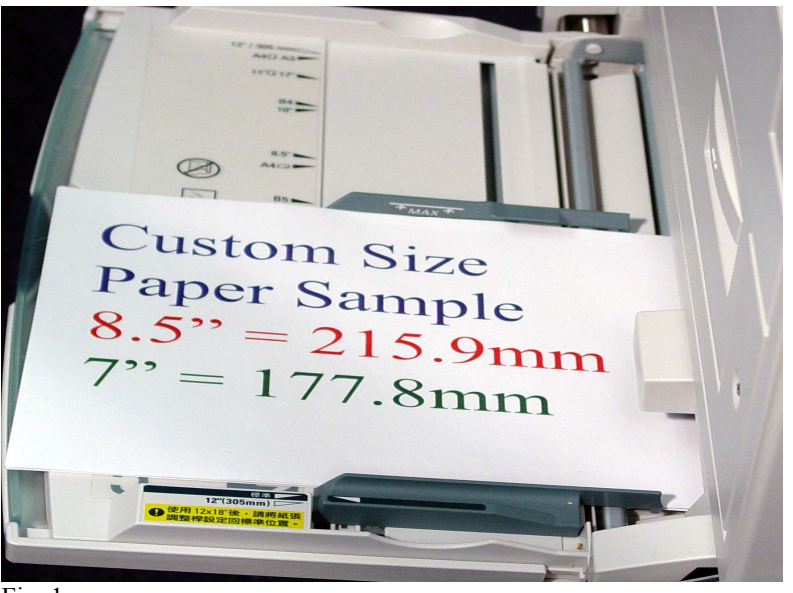

Fig. 1 Place custom size paper in the bypass tray.

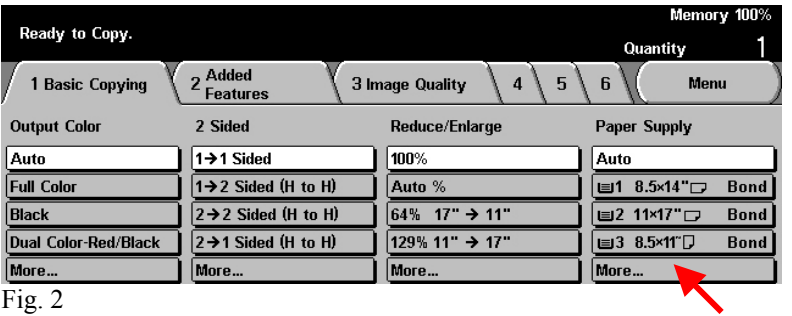

Select **More** on the Paper Supply option.

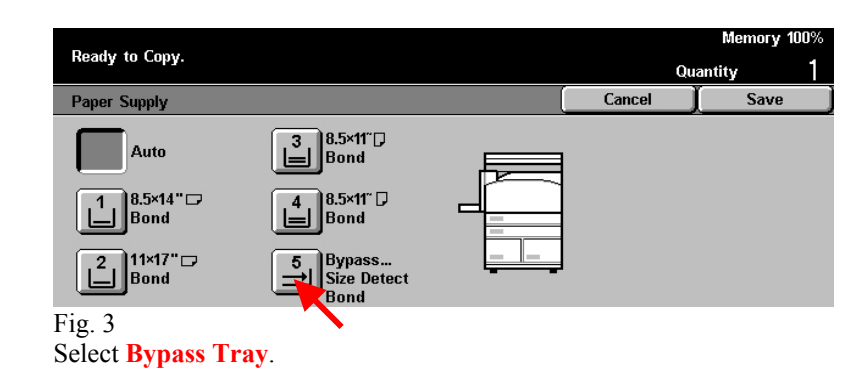

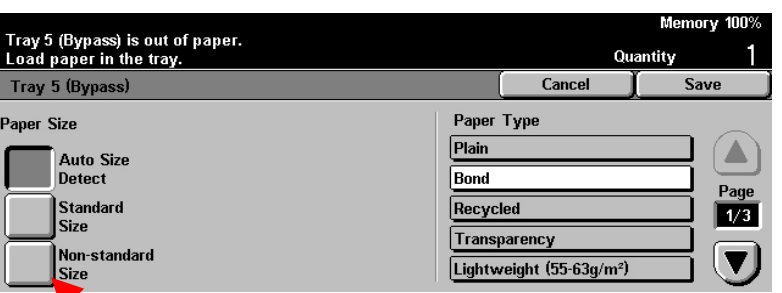

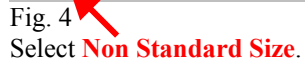

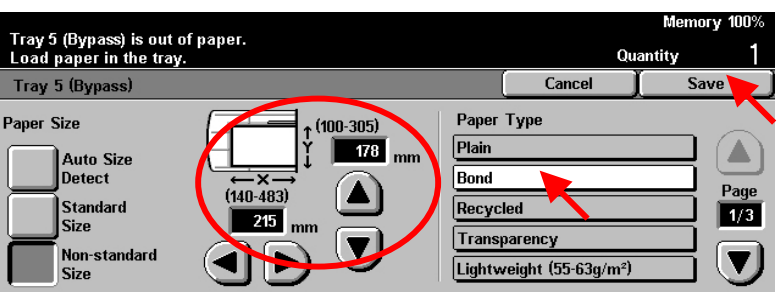

## Fig. 5

Enter the **Paper Size** using the arrows then select **Paper Type**. Press **Save**.

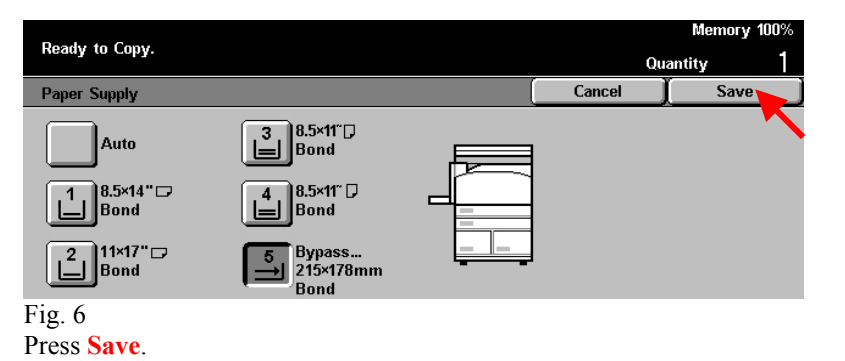

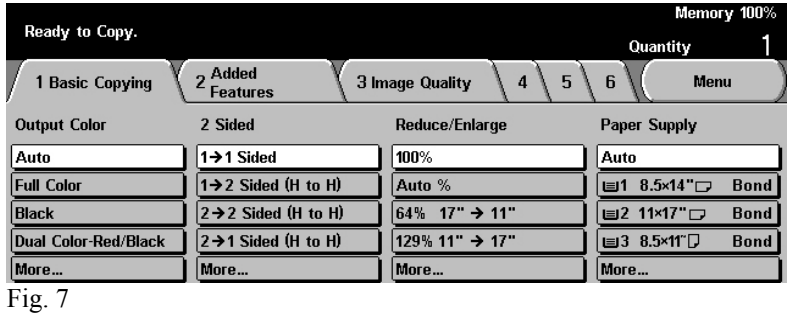

The Menu Screen is displayed and you are ready to copy your document.

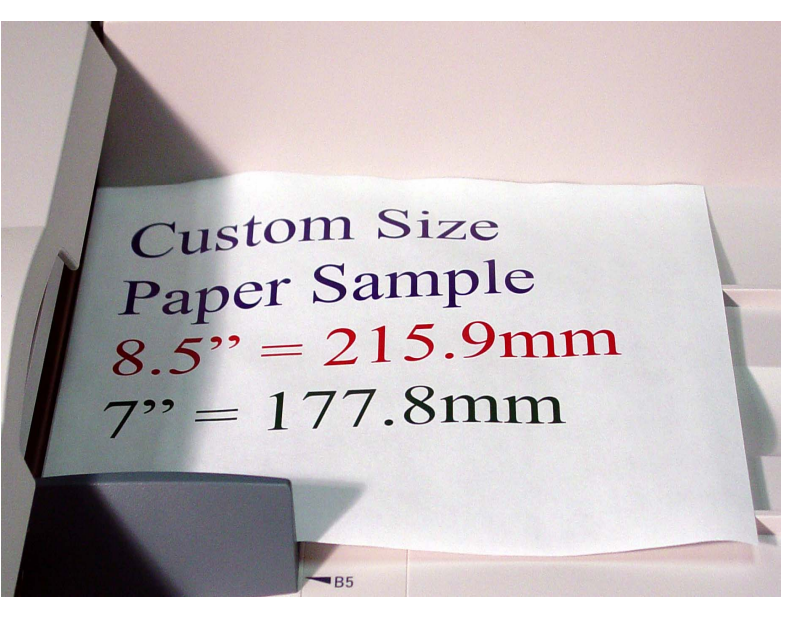

Fig. 8 Place the document to be copied on the document feeder.

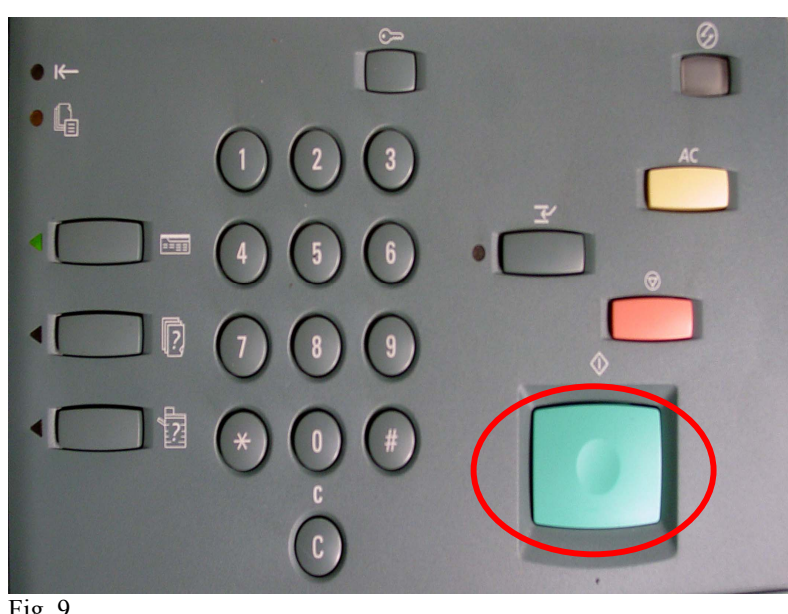

Fig. 9 Press **Start**.

## **Quick Start Guide**

Copy with Custom Size Paper

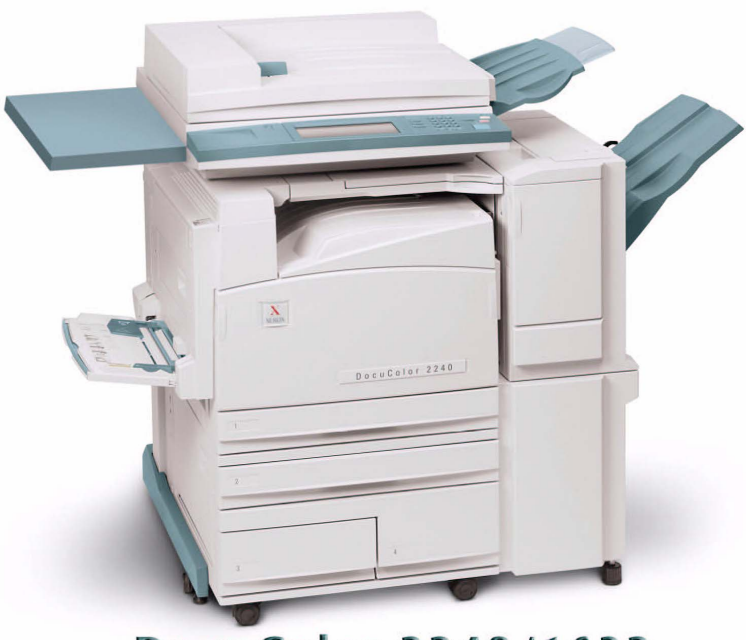

## THE DOCUMENT COMPANY **XEROX**

DocuColor 2240/1632

Copy with Custom Size Paper - 2 of 2

Free Manuals Download Website [http://myh66.com](http://myh66.com/) [http://usermanuals.us](http://usermanuals.us/) [http://www.somanuals.com](http://www.somanuals.com/) [http://www.4manuals.cc](http://www.4manuals.cc/) [http://www.manual-lib.com](http://www.manual-lib.com/) [http://www.404manual.com](http://www.404manual.com/) [http://www.luxmanual.com](http://www.luxmanual.com/) [http://aubethermostatmanual.com](http://aubethermostatmanual.com/) Golf course search by state [http://golfingnear.com](http://www.golfingnear.com/)

Email search by domain

[http://emailbydomain.com](http://emailbydomain.com/) Auto manuals search

[http://auto.somanuals.com](http://auto.somanuals.com/) TV manuals search

[http://tv.somanuals.com](http://tv.somanuals.com/)